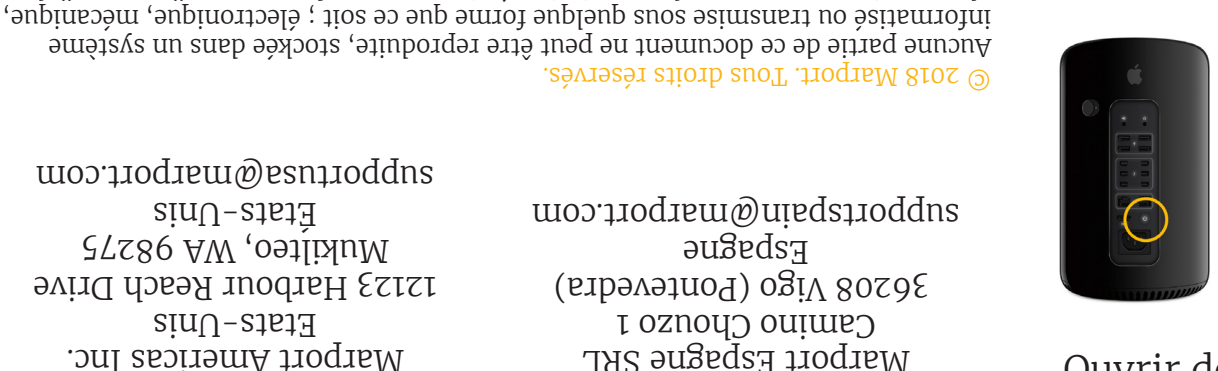

photocopie ou autre, sans la permission écrite expresse de Marport. "Marport", le logo Marport et Software Defined Sonar sont des marques déposées de Marport.

> **France** Marport France SAS 8, rue Maurice Le Léon Potioo Lorient, France supportfrance@marport.com

> > Bureaux

**Islande**  MARPORT Fossaleyni 16 112 Reykjavík, Islande supporticeland@marport.com

**Etats-Unis**

Marport Americas Inc.  $\text{sim}$ U-stat $\text{H}$ 12123 Harbour Reach Drive Mukilteo, WA 98275  $\text{Si} \text{u}$  $\text{U}$ -sisi $\text{H}$ supportusa@marport.com

**Espagne** Marport Espagne SRL Camino Chouzo 1 36208 Vigo (Pontevedra) Ezbagne supportspain@marport.com

### Tuot se autres marques, tous les noms de produits et de sontialisment et de produits et de produits et de prod des marques déposées de leurs propriétaires respectifs. Marport est une division de Airmar Technology Corporation. Les bases de Mac

Scala récupère, traite, stocke et affiche les données envoyées par plusieurs capteurs, sondeurs et autres appareils connectés. Afin de s'adapter aux conditions de travail, aux types de chaluts et aux données des capteurs, ce système de surveillance offre une grande flexibilité. Il est facilement configurable :

Démarrer :

Ouvrir des applications et fichiers via le Dock :

Launchpad: accédez à toutes les applications

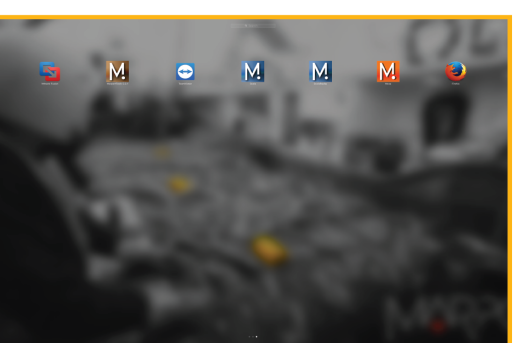

Web

Scala Mosa

Éteindre :

App Store.. Éléments récents Forcer à quitter Finder

**C** Finder Fichier

À propos de ce Mac Préférences Système.

Suspendre l'activité

Édition

Présentation

心まむ了

A

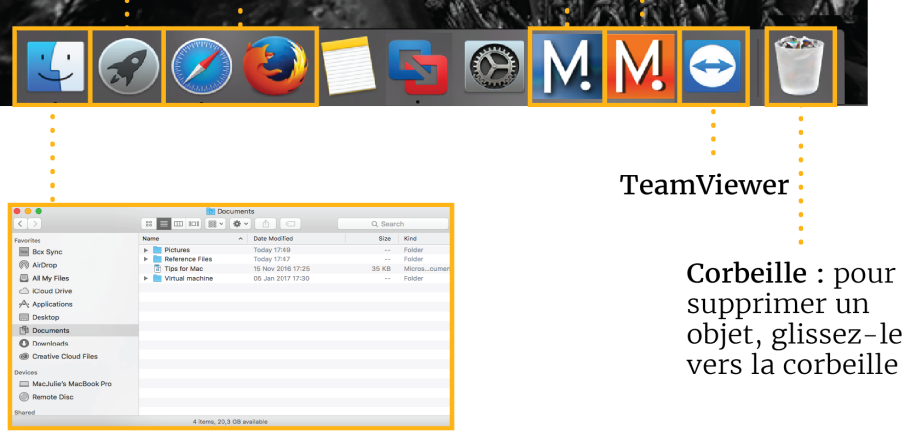

Finder: accédez à vos documents

## Fenêtres

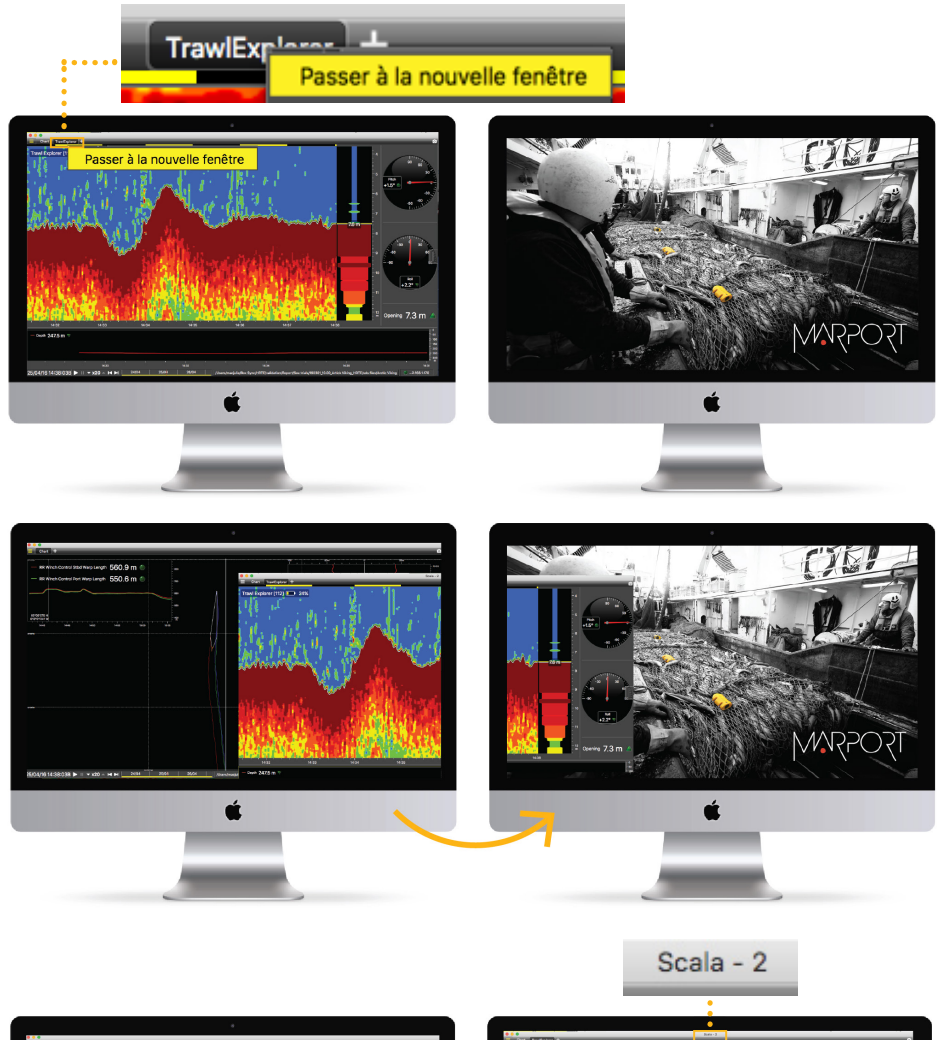

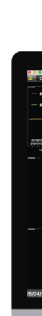

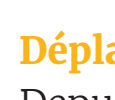

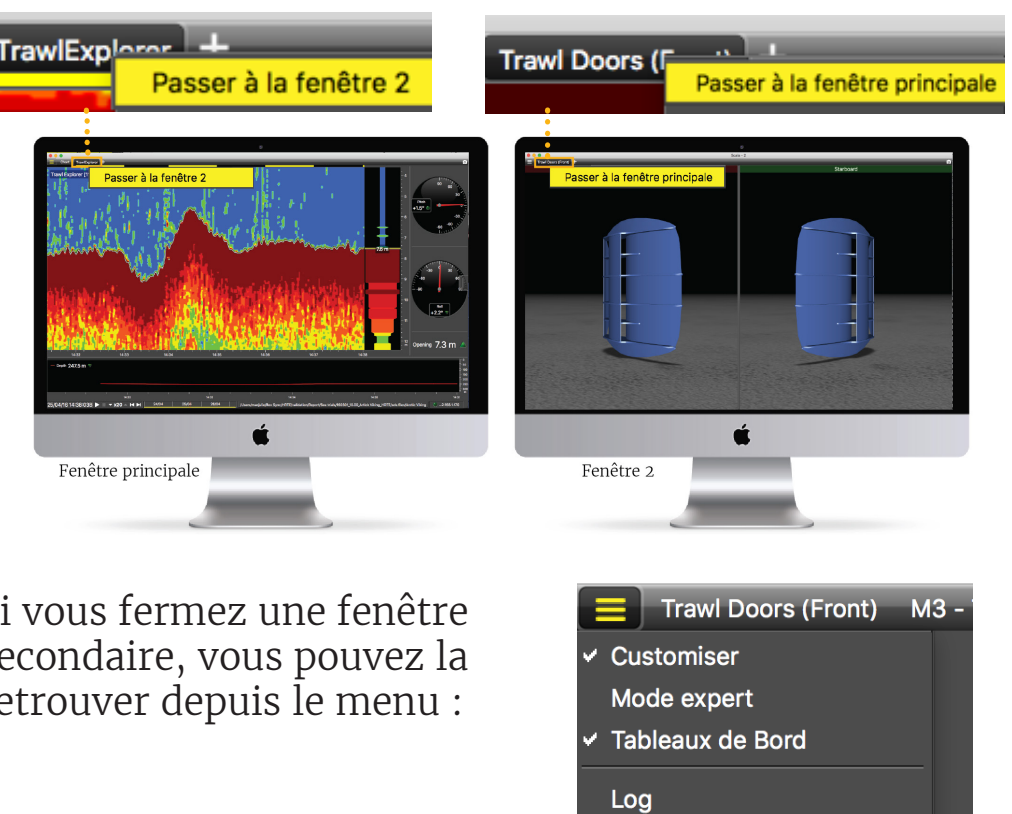

Ouvrir la fenêtre 3

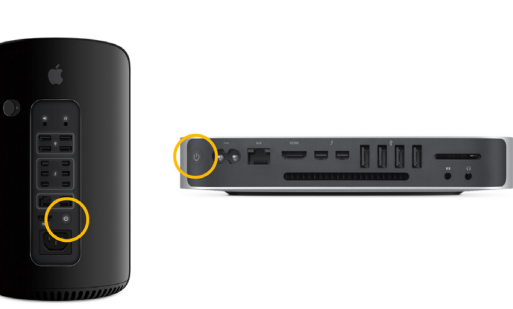

## **Ouvrir une page dans une nouvelle fenêtre**

[À partir de Scala v.01.06.23 : Cliquez **Menu** <sup>&</sup>gt; **Customiser** et entrez le mot de passe eureka.] Cliquez avec le bouton droit sur le nom de la page, cliquez sur **Passer à la nouvelle fenêtre** et faites glisser la nouvelle fenêtre vers un autre écran.

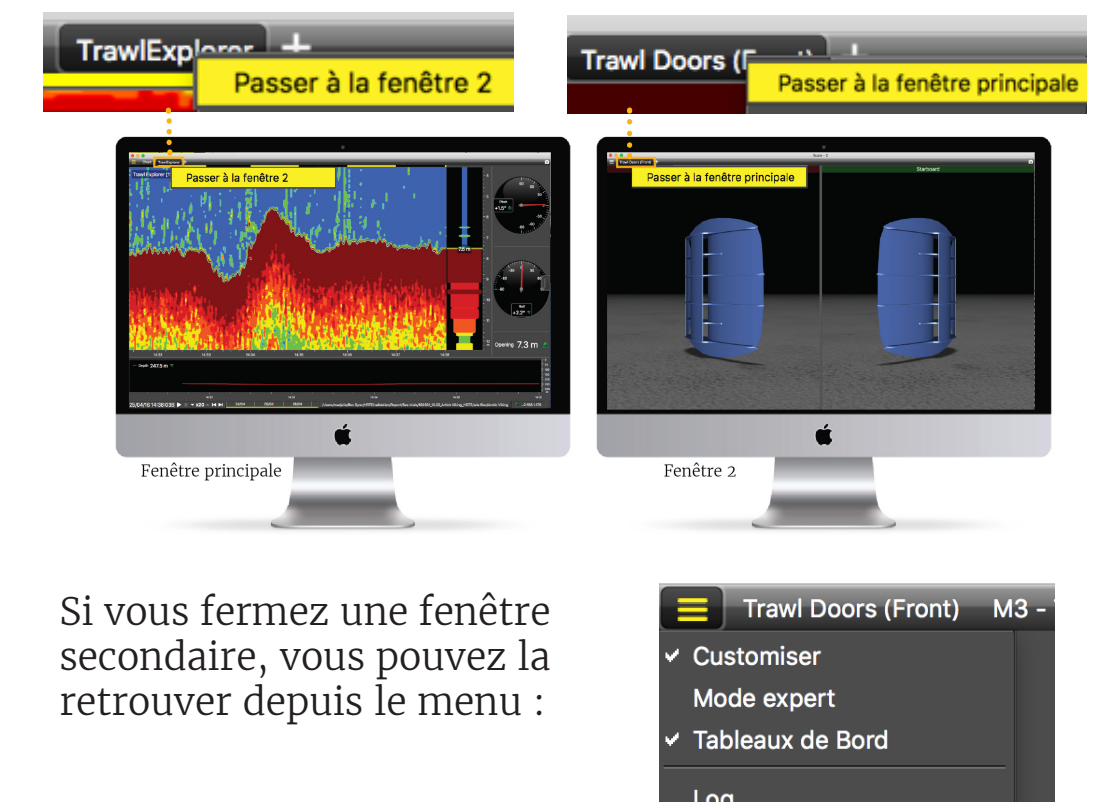

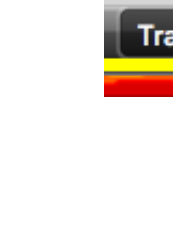

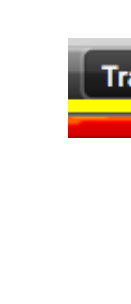

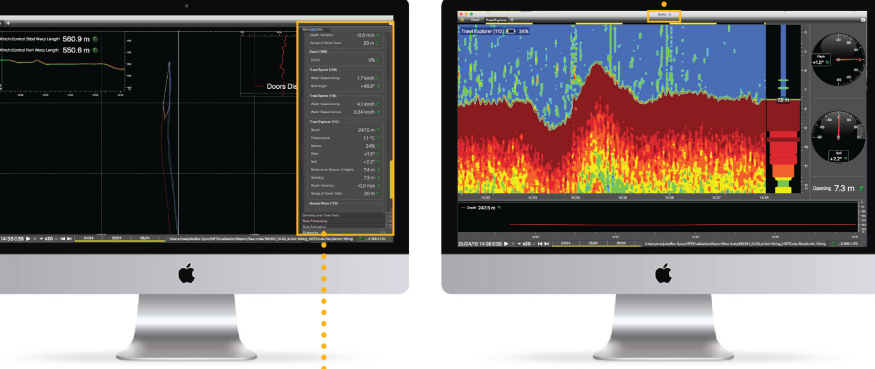

Fenêtre principale = Tableaux de bord

## **Déplacer des pages entre les fenêtres**

Depuis la fenêtre principale, cliquez avec le bouton droit sur un nom de page et cliquez sur **Passer à la fenêtre 2** (ou 3, 4...). Ou depuis la fenêtre 2, cliquez avec le bouton droit sur un nom de page et cliquez sur **Passer à la fenêtre principale.**

Aide

▲ La fenêtre suivante est un logiciel qui analyse les données des capteurs. Ce programme est nécessaire au fonctionnement du récepteur.

Si elle apparaît, cliquez sur Réduire → pour la cacher. Vous devez toujours voir cette icône en bas de l'écran du bureau :

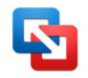

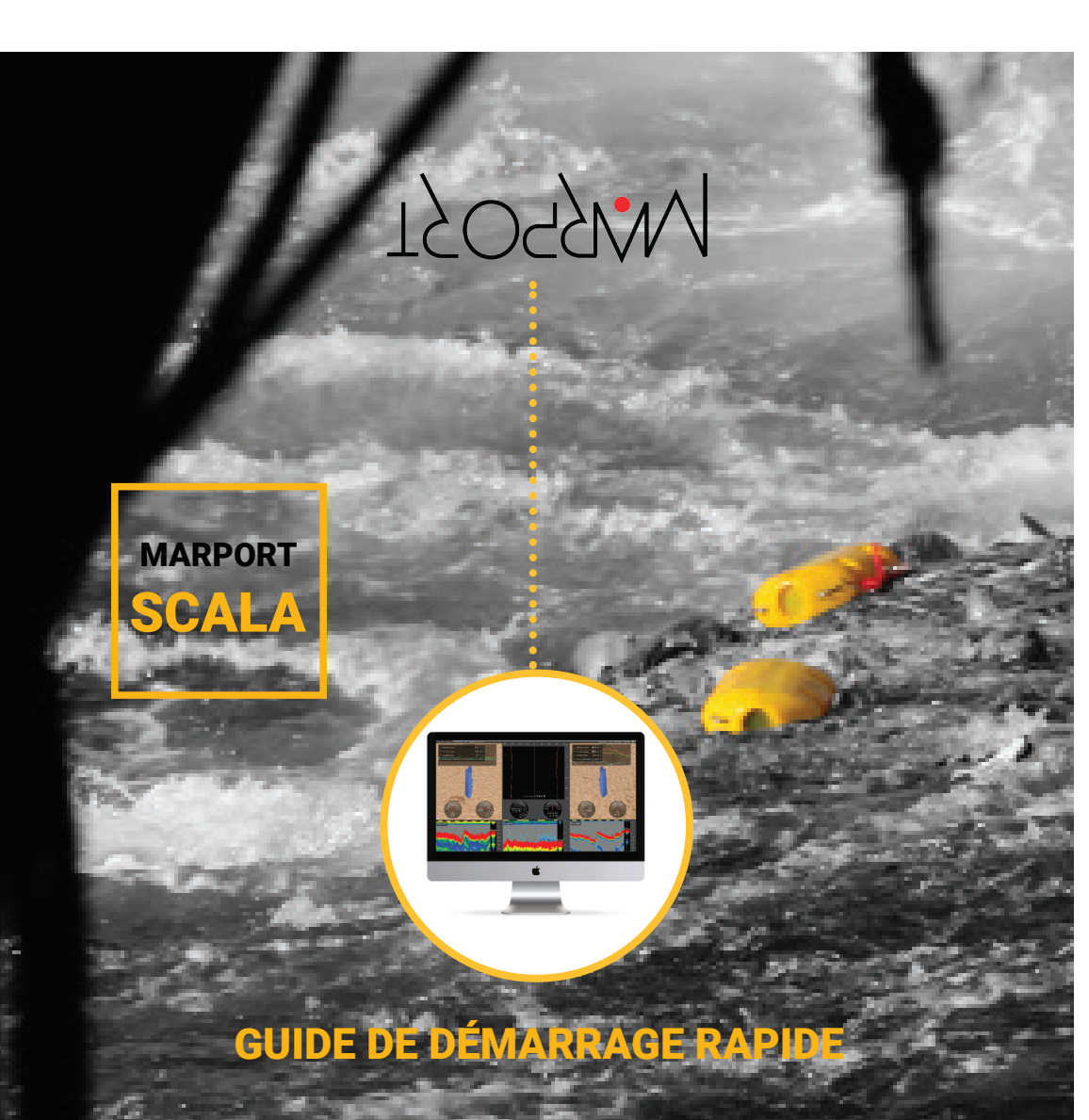

- Affichez jusqu'à quatre échogrammes sur une seule page. • Utilisez le glisser-déposer pour personnaliser l'affichage des
- pages. · Choisissez parmi les jauges existantes, les graphiques en Choisissez parmi les jauges existantes, les graphiques en courbes, les vues 3D ou créez votre propre mise en page en affichant autant de données capteurs que vous le souhaitez.
- Ajustez les fenêtres et les graphiques en fonction de vos besoins.
- Affichez ou superposez les données provenant de capteurs équivalents pour avoir une vue globale de votre outil de pêche.
- Rejouez facilement des données enregistrées.
- Ce guide est une introduction à Scala. Si vous souhaitez en savoir plus sur la configuration et la personnalisation avancée de l'affichage, consultez le Guide utilisateur de Scala.

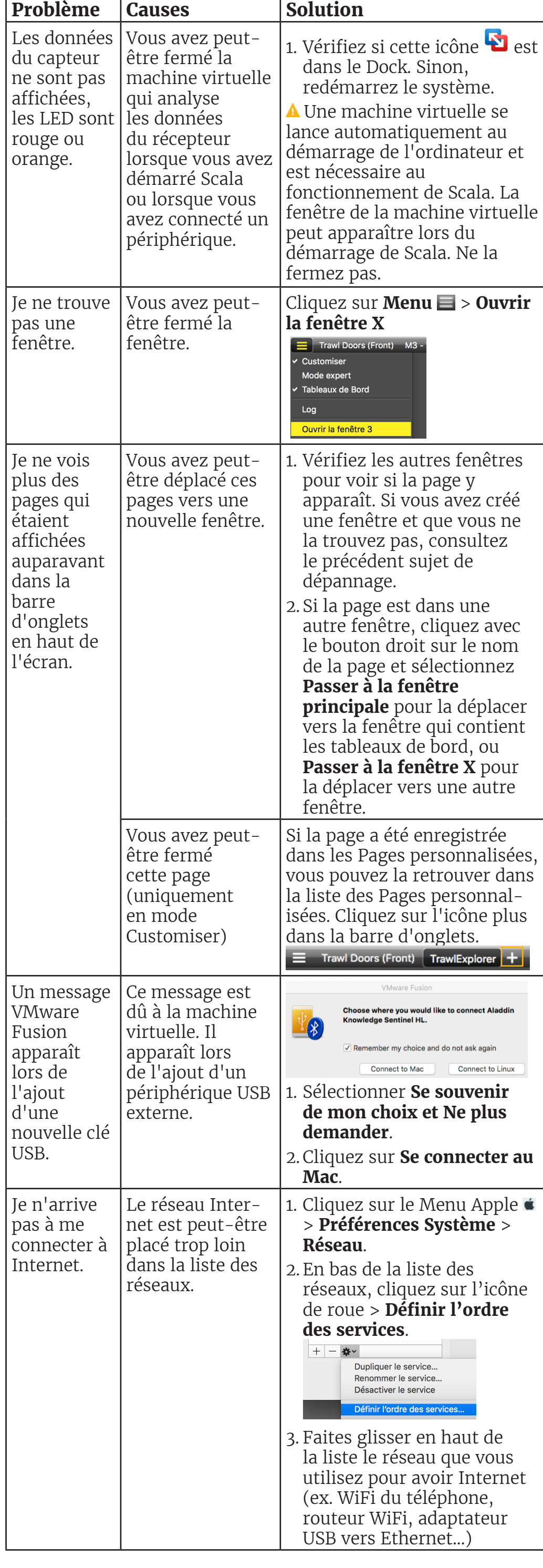

## Démarrer Scala

• La clé de sécurité du logiciel Scala doit toujours être connectée à l'ordinateur.

Depuis le Dock en bas de l'écran, cliquez sur l'icône Scala.

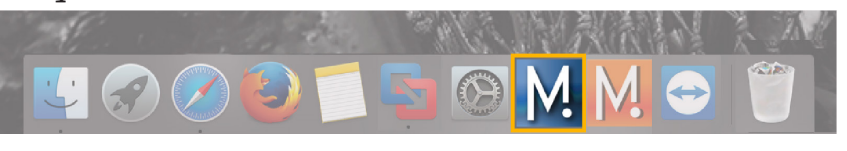

## **NE FERMEZ PAS** cette fenêtre.

# Si vous fermez la fenêtre, redémarrez le système.

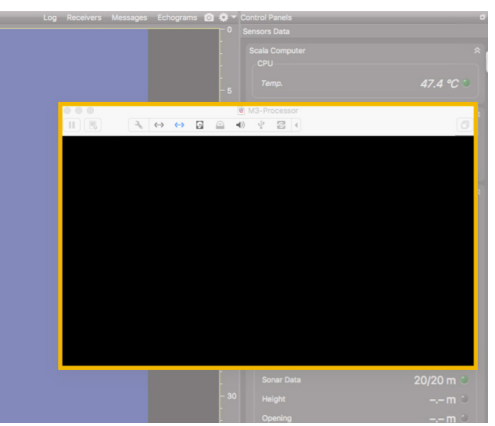

## **Vue 3D des panneaux de chalut**

Si vous avez des capteurs placés sur vos panneaux, vous pouvez afficher une vue 3D des panneaux pour voir leurs mouvements. Pour créer une nouvelle page avec la vue des panneaux :

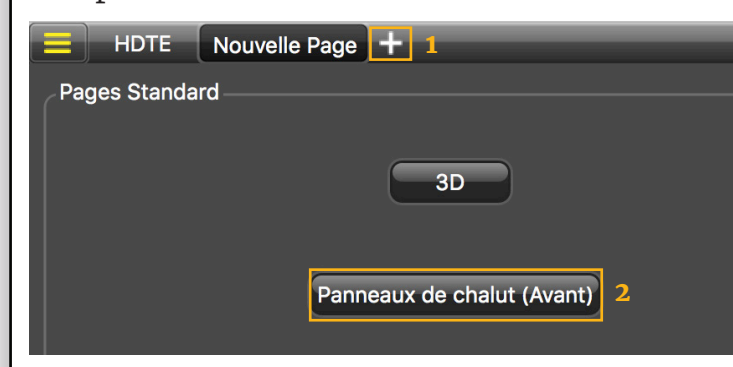

### **Exemples de données que vous pouvez afficher**

### **Échogramme**

Dans la partie Données capteurs des tableaux de bord, Gamme de **données Sonar** correspond aux échogrammes.

Les données reçues par les capteurs sont affichées dans les pages. Les pages sont affichées dans la barre d'onglets supérieure. . . .

### Trawl Doors (Front) TrawlExplorer

Les échogrammes sont une représentation de ce qui est détecté par les capteurs grâce à des signaux acoustiques. L'indice de cible (target strength) détecté est exprimé en décibels (dB), qui correspondent à des couleurs spécifiques sur l'échogramme. Le bleu représente généralement un indice de cible plus faible et le rouge un indice plus élevé.

Pour ajouter un échogramme, glissezdéposez les Gammes de données sonar sur une page.

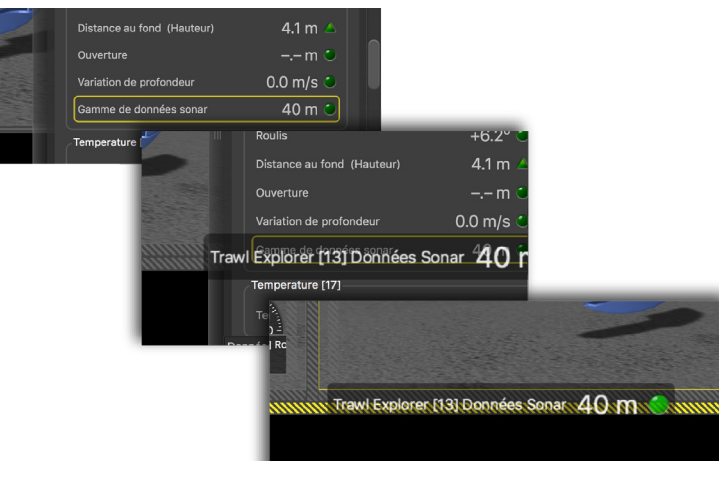

Faites défiler pour zoomer en avant ou en arrière sur l'échogramme. Pour changer les couleurs, cliquez avec le bouton droit sur l'échogramme et sélectionnez **Afficher les palettes**.

Pour modifier des pages, cliquez d'abord sur le menu, puis **Customiser**. Entrez le mot de passe **eureka**.

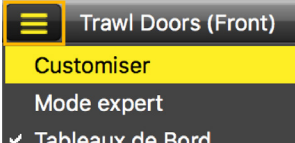

## **Ajouter des données sur une page**

- 1. Ouvrez les tableaux de bord : cliquez sur le rectangle à droite de l'écran.
- 2. Depuis **Données capteurs**, vous pouvez voir le nom des capteurs (par exemple Catch, Trawl Explorer, Spread Master...) et les données qu'ils reçoivent (par exemple tangage, roulis, profondeur...).

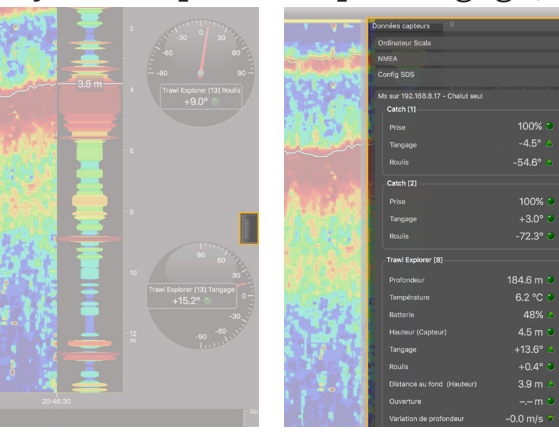

Cliquez sur un onglet pour afficher la page correspondante.

## **Courbes superposées**

- 1. Cliquez sur **Menu**  $\blacksquare$  > **Paramètres**
- 2. Cliquez sur l'onglet **Alarmes**.
- 3. Cliquez sur **Ajouter**.

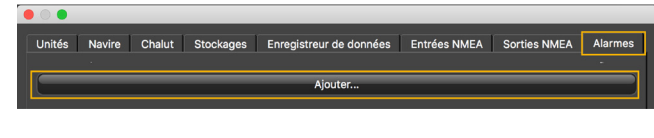

Vous pouvez ajouter plusieurs données dans un même graphique en courbes afin de pouvoir facilement comparer différentes

Après avoir modifié les pages, désactivez le mode **Customiser** : cliquez de nouveau **Menu** > **Customiser**.

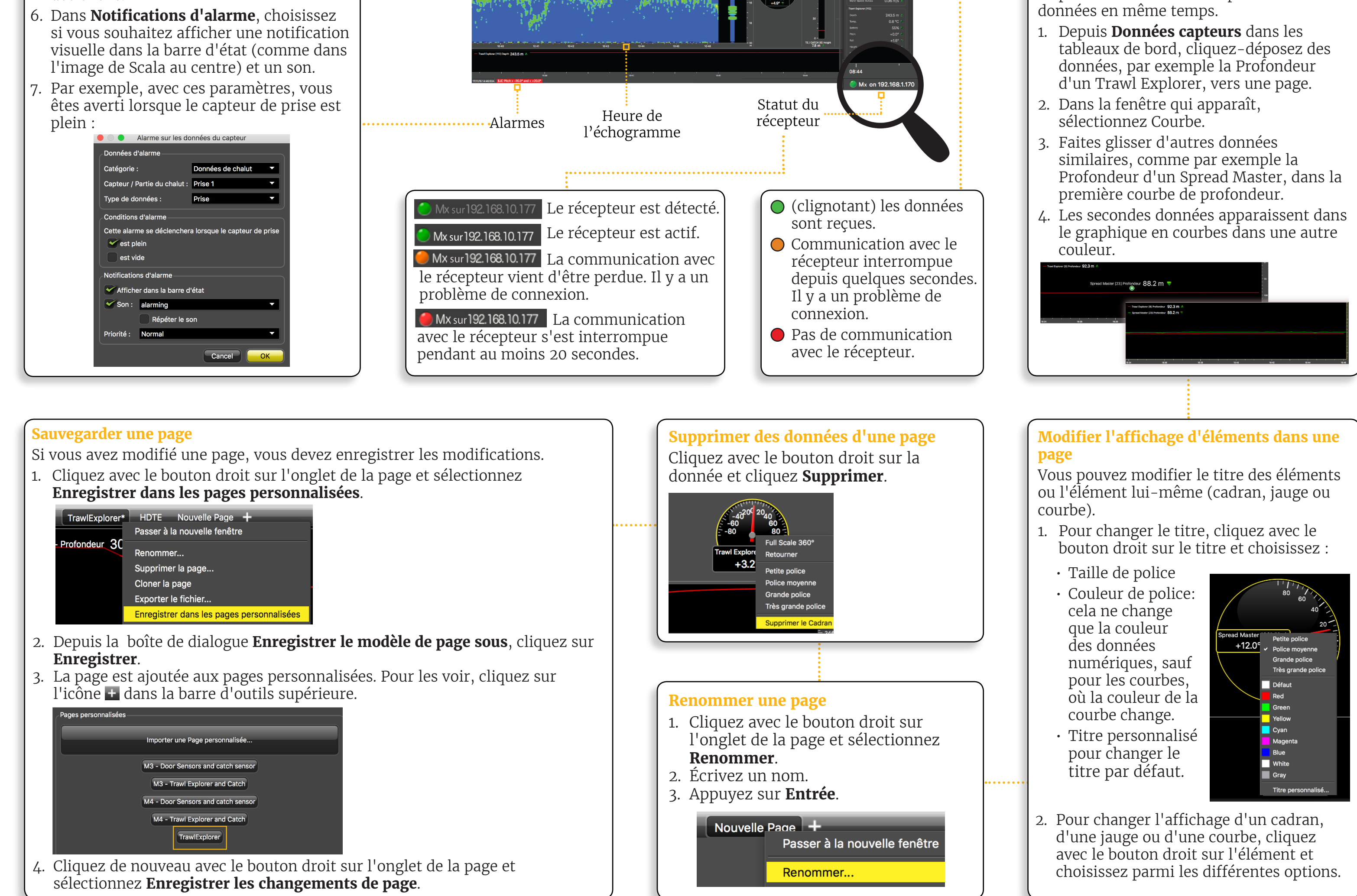

- Le nom du capteur, suivi d'un numéro correspondant à son emplacement sur le chalut (voir le guide utilisateur de Scala pour plus de détails).
- Niveau de batterie du capteur
- Indice de cible (target strength) pour les capteurs de type Explorer V3 (vous aide à différencier les espèces et les tailles de poissons).

HDTE [9] 360% -36.0 dB

- 4. Dans **Données d'alarme**, choisissez sur quelle catégorie de données, quel capteur / partie du chalut et quel type de données vous souhaitez définir l'alarme.
- 5. Dans **Conditions d'alarme**, choisissez dans quelles conditions l'alarme se déclenche.
- 

## **Définir une alarme**

Vous pouvez être alerté par une alarme lorsque des données reçues atteignent une certaine valeur.

Au-dessus de l'échogramme, il y a :

- 3. Cliquez sur des données, par exemple Tangage, et maintenez votre clic. Après 3 sec. un rectangle avec des données apparaît. Faites-le glisser au milieu de l'écran, au-dessus des zones rayées en gris. La zone devient jaune lorsque vous pouvez placer ces données.
- 4. Relâchez votre clic pour déposer des données dans cette zone.

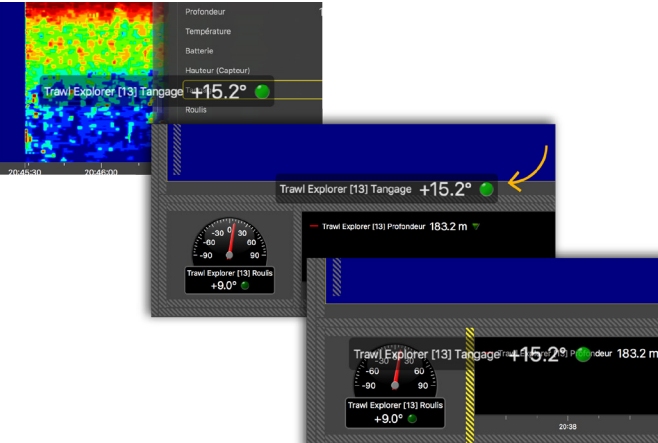

- 5. Depuis la fenêtre qui s'affiche, choisissez la manière dont vous souhaitez afficher les données : jauge à cadran, courbe, texte...
- 6. Cliquez-glissez les lignes autour des données pour les redimensionner.

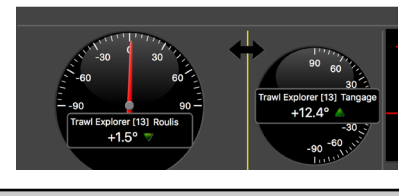

Menu

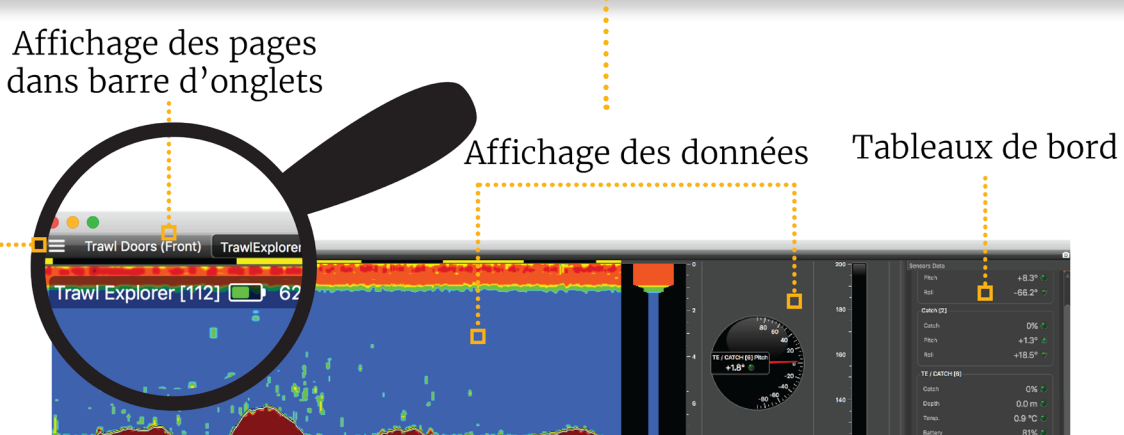

Données entrantes